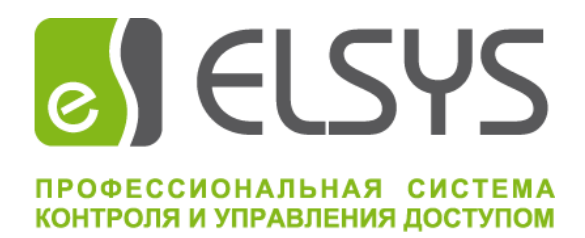

# Конфигуратор СКУД Elsys

# Версия 1.0.5

# Руководство пользователя

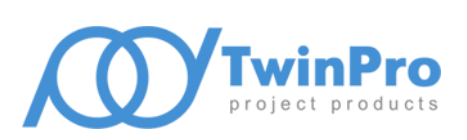

Самара, 2022

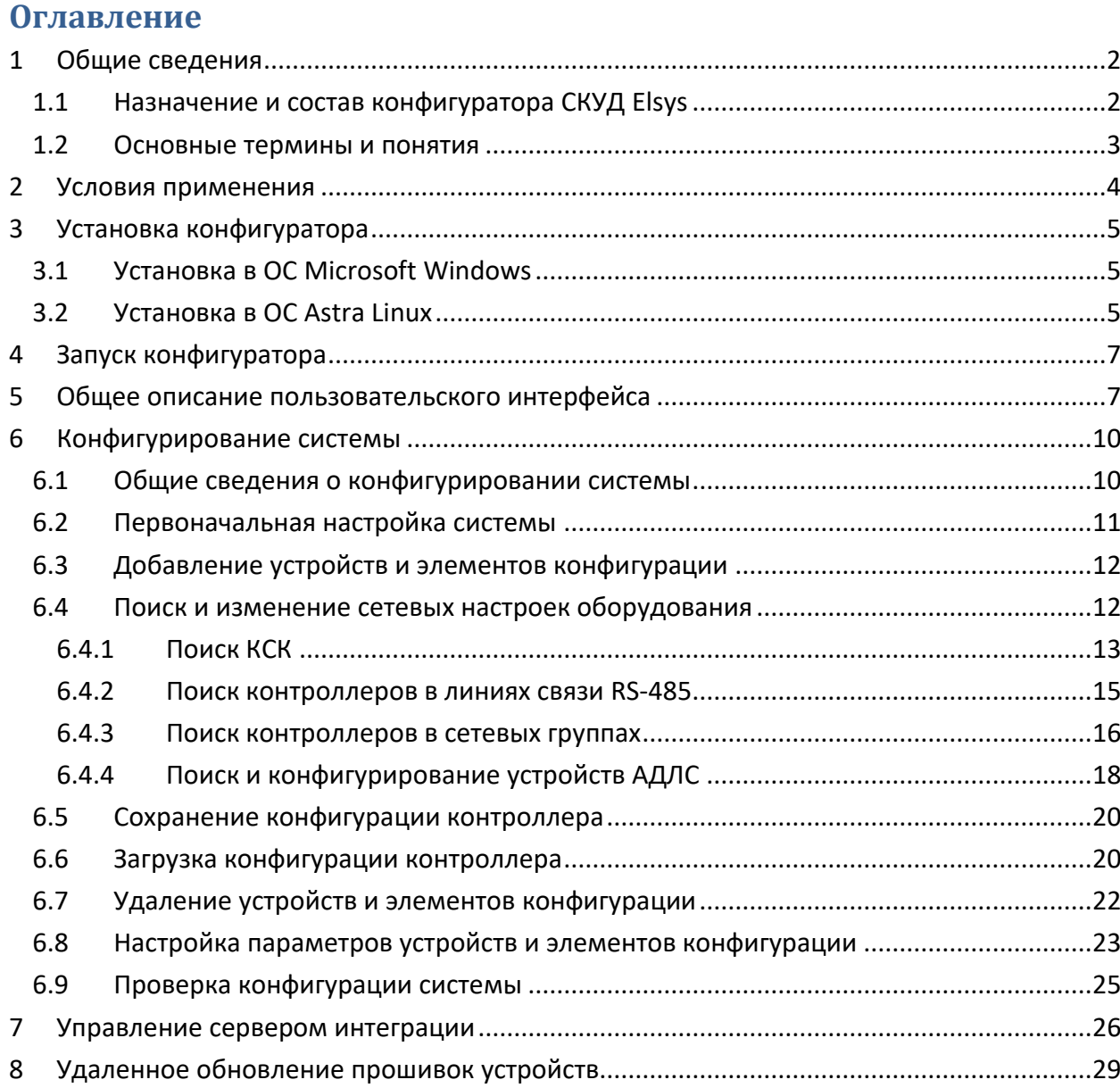

## <span id="page-2-1"></span><span id="page-2-0"></span>**1 Общие сведения**

# **1.1 Назначение и состав конфигуратора СКУД Elsys**

Конфигуратор СКУД Elsys (далее – конфигуратор) предназначен для настройки оборудования СКУД Elsys, функционирующего под управлением сервера интеграции. В состав оборудования СКУД Elsys входят КСК и контроллеры.

Основные возможности конфигуратора:

- создание начальной конфигурации, сохранение и загрузка ранее сохраненной конфигурации системы;
- поиск и изменение настроек КСК, подключенных в общую сеть Ethernet с сервером интеграции;
- поиск и изменение настроек контроллеров, подключенных в линию RS-485 КСК, находящихся в общей сети Ethernet с сервером интеграции, а также контроллеров, подключенных в общую сеть Ethernet с сервером интеграции;
- формирование набора устройств СКУД, настройка их основных параметров;
- формирование облика охранной подсистемы, настройка её основных параметров;
- хранение структуры системы, значений настраиваемых параметров устройств, в том числе и охранной подсистемы, а также основных настроек конфигуратора в файле формата XML;
- сохранение конфигурации контроллера в файл или буфер обмена;
- загрузка конфигурации контроллера из файла или буфера обмена;
- импорт предварительно подготовленной типовой (далее готовой) конфигурации контроллера, замена ранее созданной конфигурации контроллера на готовую;
- взаимодействие по интерфейсу Ethernet с сервером интеграции для централизованного хранения конфигурации системы, инициализации сервера интеграции и оборудования (в части аппаратных настроек оборудования и охранной подсистемы), удаленного обновления микропрограммного обеспечения (прошивок) КСК, контроллеров и адресных устройств АДЛС охранных контроллеров.

*Внимание. Конфигуратор не предназначен для настройки и передачи в сервер интеграции баз данных персонала и пользователей охранной сигнализации, а также настроек глобального контроля прохода.*

В состав конфигуратора входят:

- основной исполняемый модуль программы;
- библиотеки сторонних производителей, обеспечивающие функционирование основного исполняемого модуля;
- файлы с готовыми конфигурациями контроллеров;
- настоящее руководство пользователя.

Перед началом работы пользователь обязан ознакомиться с документами «Руководство по эксплуатации СКУД ELSYS», «Охранная подсистема СКУД Elsys. Руководство по эксплуатации», а также с руководствами по эксплуатации на всё используемое оборудование.

#### <span id="page-3-0"></span>**1.2 Основные термины и понятия**

**Сервер интеграции** обеспечивает информационный обмен клиентского программного обеспечения, в том числе и конфигуратора, с оборудованием СКУД Elsys.

Конфигуратор работает с программной реализацией сервера интеграции, которая может быть развёрнута как на выделенном компьютере, так и на том же компьютере, где установлено клиентское программное обеспечение.

**Линия связи** может быть либо физической линией связи RS-485, либо сетевой группой, представляющей собой логическое объединение контроллеров, поддерживающих IP-протоколы и физически подключаемых по интерфейсу Ethernet. Адресная ёмкость линии связи СКУД Elsys - 63 контроллера.

**Коммуникационный сетевой контроллер** (КСК) выполняет:

- опрос до 63 контроллеров, подключенных в линию связи RS-485;
- при необходимости, опрос до 63 контроллеров, включенных в сеть Ethernet и объединёнными в сетевую группу;
- обмен данными в едином информационном пространстве с контроллерами в линии RS-485, сетевой группе и с другими КСК для организации межконтроллерных взаимодействий и глобального контроля последовательности прохода.

**Контроллер** – адресное устройство СКУД Elsys, включаемое в линию связи RS-485 или сетевую группу.

**Устройство** – объект системы, описывающий элемент или набор элементов физического оборудования СКУД Elsys или их свойства.

**Инициализация** – процесс начальной загрузки данных в оборудование.

# <span id="page-4-0"></span>**2 Условия применения**

Конфигуратор обеспечивает настройку КСК Elsys-MB-Net, Elsys-MB-Net II и следующих типов контроллеров:

- контроллеры доступа Elsys-MB вариантов исполнения Light, Std, Pro, Pro4 и Elsys-MB-SM;
- контроллеры доступа Elsys-NG-800, Elsys-NG-400 и Elsys-NG-200;
- контроллеры доступа ЛКД-КС-2000-02/03, ЛКД-КС-2000-04/05 и ЛКД-КС-2000-06/07;
- охранные контроллеры Elsys-MB-AC и Elsys-AC2;
- модули Elsys-IO/MB, Elsys-RM16;
- модуль управления охранной подсистемой Elsys-CP2.

Кроме того, конфигуратор обеспечивает настройку основные параметров следующих устройств:

- линий связи;
- точек доступа (дверей, турникетов, ворот);
- считывателей;
- охранных зон и входов контроллеров;
- охранных разделов и групп разделов;
- выходов и групп выходов.

Вышеперечисленное оборудование СКУД Elsys должно иметь следующие версии:

- КСК Elsys-MB-Net  $-2.13$  и выше;
- контроллеры Elsys-MB 2.63 и выше;
- контроллеры Elsys-MB-SM 2.24 и выше;
- модули Elsys-IP 2.03 и выше
- прочее оборудование любых версий.

Конфигуратор функционирует под управлением ОС Microsoft Windows и Astra Linux. Для ОС Windows минимальная версия – 7 SP1, для Astra Linux – релиз «Орёл».

Для работы Windows версии конфигуратора требуются следующие библиотеки сторонних производителей для платформы x86:

- распространяемая библиотека Microsoft Visual C++ 2017;
- базовые модули библиотеки Qt версии 5.12;
- OpenSSL версии 1.1.1.

Установочный комплект для ОС Astra Linux представлен бинарным пакетом формата deb.

Общие требования к аппаратной конфигурации компьютера, на котором планируется функционирование программы настройки, соответствуют рекомендуемым системным требованиям самой ОС. Дополнительно, для хранения файла конфигурации системы и журналов работы, требуется наличие свободного места на системном накопителе не менее 2 Гб.

Для запуска конфигуратора полномочия и права администратора ОС не требуются.

Конфигуратор распространяется под лицензией LGPL 3.0.

# <span id="page-5-1"></span><span id="page-5-0"></span>**3 Установка конфигуратора**

# **3.1 Установка в ОС Microsoft Windows**

Для установки конфигуратора необходимо запустить программу инсталляции *SetupElsysConfig\_vХ.Х.Х.X.exe*, где Х.Х.Х.X – номер версии программы настройки. Запуск программы инсталляции должен быть выполнен пользователем с полномочиями и правами администратора ОС.

После подтверждения полномочий пользователя программа инсталляции предложит выбрать папку установки.

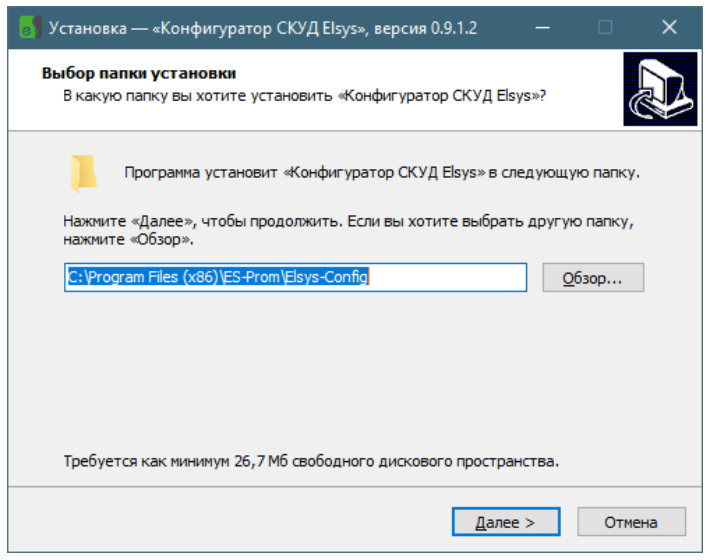

**Рис. 1 Окно настройки папки установки**

<span id="page-5-3"></span>На [Рис.](#page-5-3) 1 в строке ввода указано место размещения, предлагаемое программой инсталляции по умолчанию – *%PROGRAMFILES(X86)%\ES-Prom\Elsys-Config*. При самостоятельном выборе папки установки не рекомендуется использовать в качестве места размещения папку, в абсолютном имени которой содержатся символы национальных алфавитов.

Далее, программа инсталляции предложит создать ярлык доступа к конфигуратору на рабочем столе пользователя и окончательно подтвердить запуск процесса установки. Во время процесса установки выполняется копирование в заданную папку исполняемого файла конфигуратора, справочного руководства, файлов готовых конфигураций и библиотек сторонних производителей, необходимых для функционирования конфигуратора. Распространяемая библиотека Microsoft Visual C++ 2017 для платформы x86 устанавливается только при её отсутствии на целевом компьютере.

После успешной установки программы настройки в системное меню Windows будет добавлена программная группа «ES-Prom» и ярлыки доступа к конфигуратору и руководству пользователя.

# <span id="page-5-2"></span>**3.2 Установка в ОС Astra Linux**

Установочный комплект для данной ОС представлен пакетом **elsys-config\_X.X.X-X\_amd64.deb**, где **X.X.X-X** – версия бинарного пакета. Данный пакет содержит бинарный исполняемый файл конфигуратора, файлы готовых конфигураций и руководство пользователя в формате pdf.

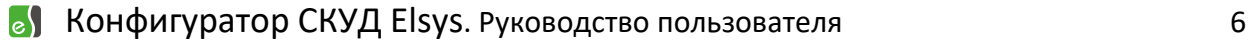

Установка пакетов выполняется через систему управления пакетами **dpkg**. Команда установки имеет следующий вид:

```
dpkg -i elsys-config_X.X.X-X_amd64.deb
```
Исполняемый файл конфигуратора устанавливается в папку **/opt/ES-Prom/bin**, файлы готовых конфигураций – в папку **/opt/ES-Prom/configs**, документация – в папку **/opt/ES-Prom/doc.**

## <span id="page-7-0"></span>**4 Запуск конфигуратора**

Для запуска конфигуратора в программной группе «ES-Prom» системного меню Windows необходимо выбрать пункт «Конфигуратор СКУД Elsys». При работе в ОС Astra Linux ярлык доступа располагается в программной группе «Прочие». После запуска приложения отобразится диалоговое окно формы выбора режима работы конфигуратора.

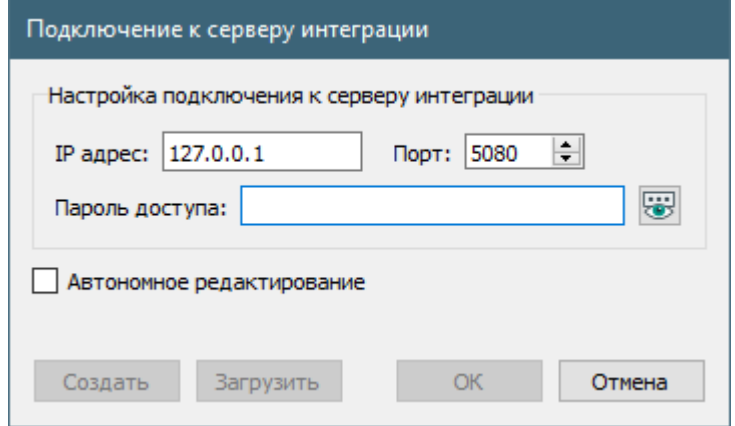

#### **Рис. 2 Форма выбора режима работы конфигуратора**

Конфигуратор может работать в режиме централизованного хранения конфигурации системы или в режиме автономной работы с файлом конфигурации. Выбор режима работы осуществляется переключением флага «Автономное редактирование». Кнопка «**Отмена**» завершает работу приложения.

Для работы в режиме централизованного хранения пользователь должен указать корректные настройки подключения к программному серверу интеграции: адрес хоста сервера интеграции в формате IPv4, номер порта сервиса централизованного хранения и пароль доступа сервера интеграции. Триггерная кнопка **W** управляет отображением/скрытием символов пароля. После заполнения всех параметров подключения пользователь должен нажать кнопку «**ОК**». При невозможности подключения к сервису централизованного хранения отобразится диалоговое окно с указанием возможной причины отказа. При успешном подключении к сервису централизованного хранения конфигурации параметры подключения (за исключением пароля доступа) будут сохранены в файле настроек конфигуратора. Сохраненные параметры подключения автоматически подставляются в соответствующие поля при следующем сеансе работы с конфигуратором. Конфигурация системы будет загружена из сервиса централизованного хранения сервера интеграции.

В режиме автономной работы с файлом конфигурации доступны операции создания нового файла конфигурации (кнопка «**Создать**») или загрузки существующего файла конфигурации с локального или сетевого диска (кнопка «**Загрузить**»).

После успешной загрузки (создания) конфигурации системы форма выбора режима работы закроется и отобразится главное окно конфигуратора.

#### <span id="page-7-1"></span>**5 Общее описание пользовательского интерфейса**

Пользовательский интерфейс приложения конфигуратора ([Рис.](#page-8-0) 3) состоит из главного меню (1), панели с кнопками быстрого доступа (2), панели структуры системы (дерево устройств) (3), панели настроек устройств (4).

# **8** Конфигуратор СКУД Elsys. Руководство пользователя 8

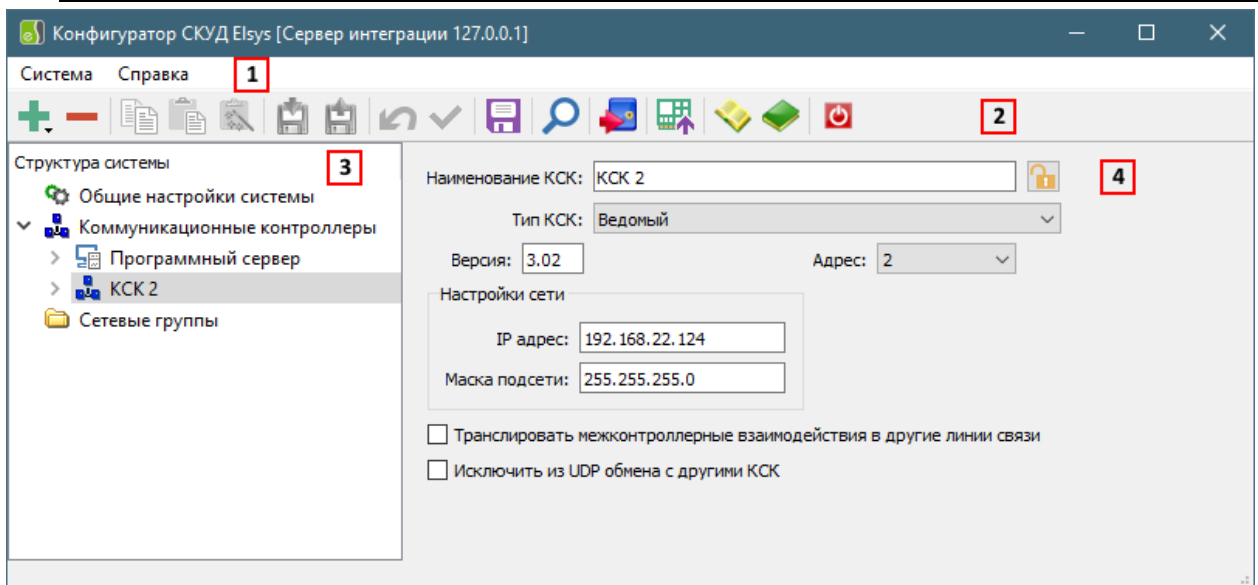

#### **Рис. 3 Пользовательский интерфейс приложения**

<span id="page-8-0"></span>В заголовке окна отображается текущий режим работы конфигуратора. При работе в режиме централизованного хранения отображается адрес хоста сервера интеграции, а при работе в автономном режиме – полное имя текущего файла конфигурации.

Главное меню приложения состоит из разделов **«Система»** и **«Справка»**. Команды меню раздела **«Система»** управляют созданием новой конфигурации, загрузкой (импортом) конфигурации из файла, сохранением внесенных пользователем изменений, сохранением (экспортом) конфигурации в произвольный файл данных, и процессом завершения работы.

Назначение кнопок, расположенных на панели быстрого доступа главного окна приложения, приведено в [Таблица](#page-8-1) 1.

#### **Таблица 1 Назначение кнопок на панели быстрого доступа**

<span id="page-8-1"></span>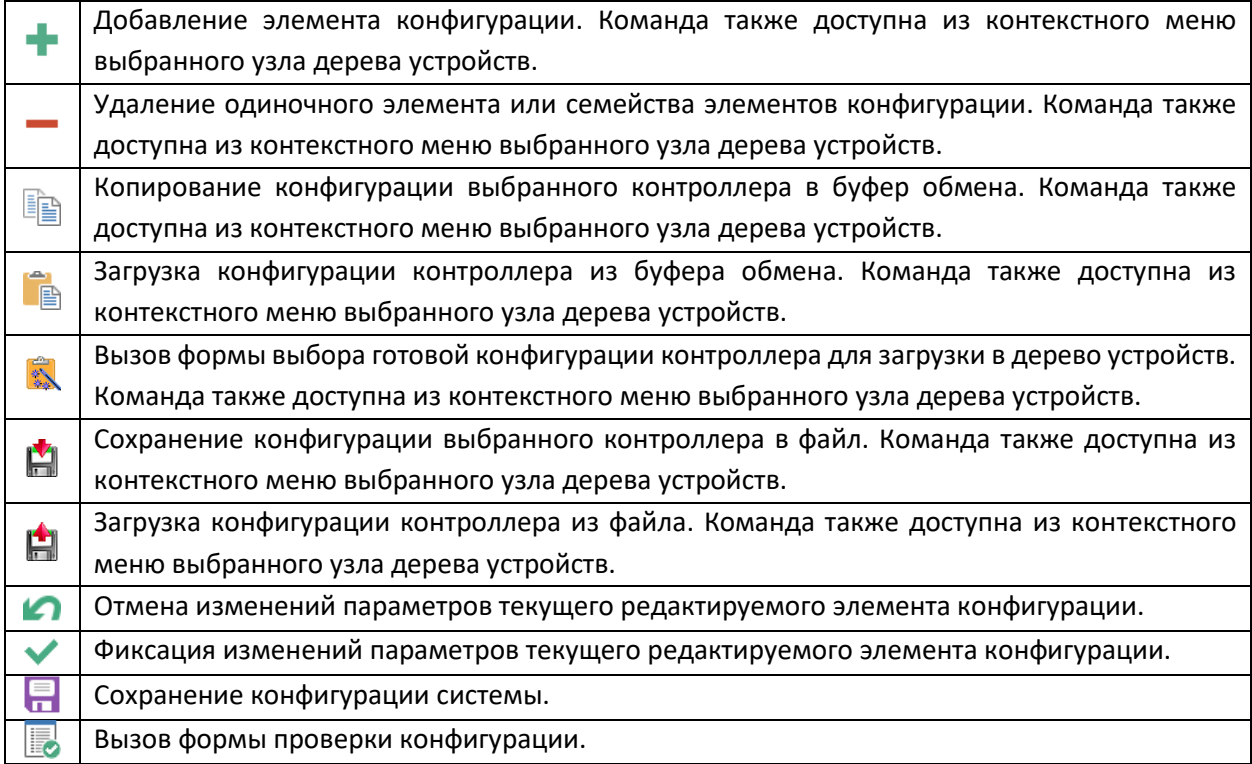

### **8)** Конфигуратор СКУД Elsys. Руководство пользователя в составителя в этом этом э

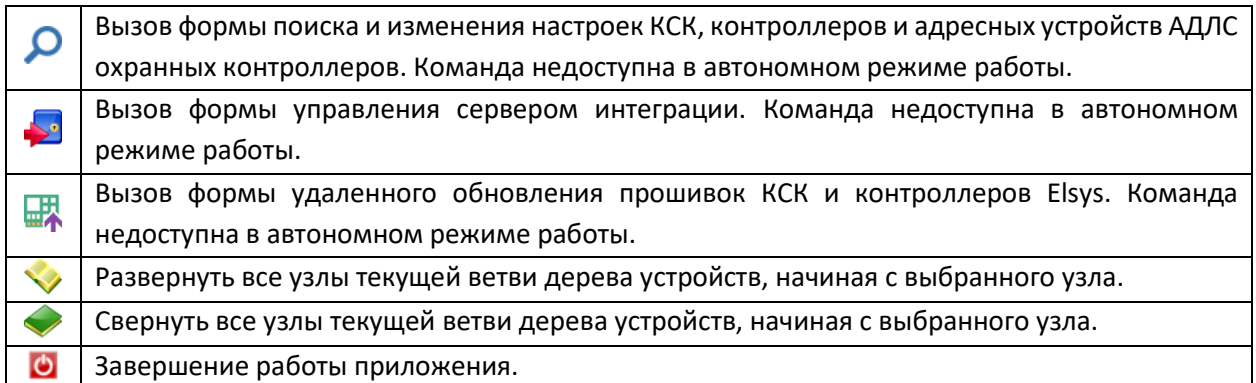

Для индикации конкретной команды, выполняемой данной кнопкой, служат всплывающие подсказки. Кнопка команды добавления отображает дополнительное контекстное меню, содержащие команды добавления устройств. Содержание данного меню, а также доступность кнопок быстрого доступа, зависят от текущего выбранного узла дерева устройств и ряда других факторов: типа линии, типа и варианта исполнения контроллера, количества существующих однотипных элементов.

Верхний уровень дерева устройств содержит узел общих настроек системы, корневой узел коммуникационных контроллеров и корневой узел сетевых групп, опрашиваемых сервером интеграции напрямую. Корневые узлы коммуникационных контроллеров и сетевых групп предназначены для хранения иерархии всех устройств системы, в том числе и программного сервера интеграции. Узлы этого уровня формируются автоматически при выборе команды создания новой конфигурации.

Содержание панели настроек зависит от текущего выбранного узла дерева устройств. На [Рис.](#page-8-0) 3 изображена панель, содержащая настройки коммуникационного контроллера. Корневые узлы устройств, как правило, не содержат никаких настроек и служат исключительно для группировки однотипных элементов.

#### <span id="page-10-1"></span><span id="page-10-0"></span>**6 Конфигурирование системы**

#### **6.1 Общие сведения о конфигурировании системы**

Для хранения структуры системы, значений настраиваемых параметров устройств, в том числе и охранной подсистемы, а также основных настроек, конфигуратор использует файл формата XML, далее называемым файлом данных приложения. Файл данных может храниться либо централизованно на сервере интеграции, либо автономно на локальном или сетевом диске компьютера. При работе в автономном режиме файлы данных создаются в рабочей папка данных приложения, которая в ОС Microsoft Windows располагается по пути *«%LOCALAPPDATA%\ES-Prom\Elsys-Config*» на локальном компьютере (системная переменная *%LOCALAPPDATA%* в ОС Microsoft Windows ссылается на папку в профиле пользователя, предназначенную для хранения данных приложений). В ОС Astra Linux рабочая папка данных располагается по пути *«~/.local/share/ES-Prom/Elsys-Config»*

В рабочей папке данных приложения также хранятся файл настройки приложения «*appconfig.ini*», файл журнала работы приложения «*app.log*» и его архивные копии, файлы отладочного журнала обмена «*exchange\_\*.log*», резервные копии файла данных приложения. Имя файла резервной копии – «*elsysconfig\_YYYY-MM-DD\_hh-mm-ss.xml*», где YYYY-MM-DD\_hh-mm-ss – временной штамп момента создания копии. Файл резервной копии создается только для файла данных приложения с именем по умолчанию «*elsysconfig.xml*» в рабочей папке данных.

При запуске конфигуратора в автономном режиме работы пользователю предлагаются варианты создания нового или загрузки существующего файла данных приложения. Создаваемый файл данных будет расположен в рабочей папке данных. В дальнейшем, он может быть перемещен в любое другое доступное для пользователя место. Текущее имя и путь к файлу данных приложения отображаются в заголовке главного окна. Для создания файла данных предназначена команда главного меню приложения **«Система»** – **«Новая конфигурация»**. Конфигурация системы может быть загружена из другого файла данных. Для данной процедуры предназначена команда главного меню приложения **«Система»** – **«Загрузить конфигурацию…»**. При несоответствии внутренней структуры загружаемого файла будет сформировано сообщение об ошибке и процесс загрузки будет прерван.

При запуске конфигуратора в режиме централизованного хранения конфигурация системы хранится на сервере интеграции. В этом режиме также доступна возможность создания новой конфигурации системы (**«Система»** – **«Новая конфигурация»**) или замены конфигурации системы на загруженную из произвольного файла данных (**«Система»** – **«Импорт конфигурации…»**).

Для сохранения изменений конфигурации системы, в том числе и параметров устройств и охранной подсистемы, предназначена команда главного меню приложения **«Система»** – **«Сохранить конфигурацию»**, фиксирующая все изменения в файле данных приложения (в автономном режиме) или в сервисе централизованного хранения. Данная команда дублируется на панели быстрого доступа кнопкой . Команда главного меню приложения **«Система»** – **«Сохранить конфигурацию как…»** (**«Система»** – **«Экспорт конфигурации…»** при работе в режиме централизованного хранения) обеспечивает сохранение копии текущего конфигурации системы в выбранном пользователем файле данных приложения.

#### **В** Конфигуратор СКУД Elsys. Руководство пользователя составителя 11

*Внимание. Пользователь должен иметь право полного доступа к папке, содержащий файл данных приложения.*

В автономном режиме работы файл данных приложения открывается в режиме монопольного доступа. При попытке одновременного открытия одного файла данных будет отображено предупреждение о наличии блокировки файла данных. Если блокировка файла данных явилась результатом аварийного завершения работы приложения, то можно попытаться принудительно отключить блокировку файла выбором соответствующий кнопки диалогового окна. При успешном отключении блокировки будет продолжена нормальная работа приложения. При завершении работы конфигуратора выполняется автоматическое сохранение и снятие блокировки файла данных приложения.

## <span id="page-11-0"></span>**6.2 Первоначальная настройка системы**

Сразу после создания новой конфигурации системы необходимо выполнить настройку общих параметров системы: указать пароль доступа СКУД Elsys (недоступно при работе в автономном режиме), задать размер номеров карт доступа и режим обмена КСК.

Пароль доступа СКУД Elsys состоит из 8 символов. Допустимы любые печатаемые символы в кодировке ASCII (диапазон кодов символов 0x20…0x7F). В файле данных приложения пароль доступа хранятся в зашифрованном виде.

Возможные значения размера номера карт: 3 байта и 6 байт. Необходимое значение рекомендуется установить до момента добавления в систему контроллеров доступа Elsys-MB любого варианта исполнения. В противном случае будет необходимо проверить параметры формата базы данных добавленных ранее контроллеров доступа (вкладка «Основные» в панели настройки параметров контроллера) и выполнить их инициализацию (п. [7\)](#page-26-0)

При работе в автономном режиме следующим этапом первоначальной настройки является добавление в дерево устройств узла программного сервера интеграции. В структуре системы объект сервера интеграции представлен как дочерний элемент корневого узла коммуникационных контроллеров. Добавление узла сервера выполняется в соответствии с п. [6.3.](#page-12-0) Программный сервер создается с одним дополнительным узлом типа «Линия связи RS-485», добавление других дополнительных узлов невозможно. После добавления сервера интеграции в конфигурацию системы пользователь должен настроить параметры сетевого подключения (IP-адрес, маска подсети, номер порта сетевого сервиса) в панели настроек программного сервера.

При работе в режиме централизованного хранения новая конфигурация системы создается с автоматически добавленным узлом программного сервера интеграции. Параметры сетевого подключения и пароль доступа СКУД Elsys переносятся с предыдущей конфигурации системы.

КСК и контроллеры добавляются в конфигурацию системы либо при выполнении процедуры поиска (п [6.4](#page-12-1)), либо самостоятельно в соответствии с п. [6.3](#page-12-0). При добавлении контроллеров доступа рекомендуется использовать поставляемые в комплекте с конфигуратором готовые конфигурации (п. [6.6\)](#page-20-1).

### <span id="page-12-0"></span>**6.3 Добавление устройств и элементов конфигурации**

Для выполнения данной операции предназначена кнопка панели быстрого доступа **и** и аналогичный элемент контекстного меню, вызываемого для узла дерева устройств. Кнопка быстрого доступа отображает дополнительное меню, содержащие элементы конфигурации, добавление которых допустимо в текущий узел дерева устройств. Если текущий узел дерева устройств не поддерживает добавление дочерних элементов, либо достигнуто предельное количество дочерних элементов конфигурации, то кнопка панели быстрого доступа будет заблокирована. Контекстное меню узла дерева устройств в таком случае не будет содержать команды добавления.

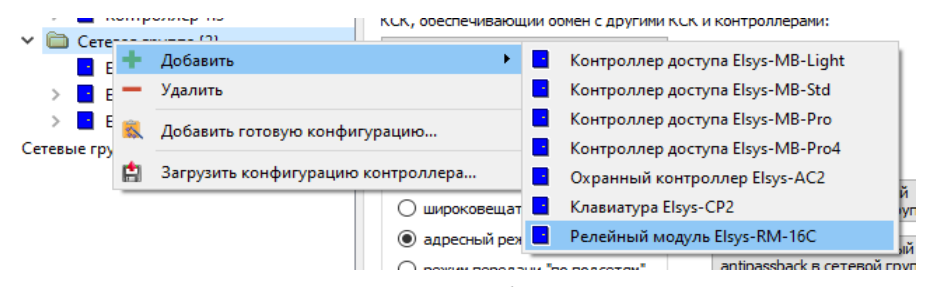

**Рис. 4 Контекстное меню добавления контроллера**

<span id="page-12-2"></span>Пример контекстного меню, отображаемого для узла дерева устройств типа «Сетевая группа», приведен на [Рис.](#page-12-2) 4. Данное меню содержит подменю **«Добавить»** с различными типами контроллеров, допустимыми для добавления в сетевую группу. Аналогичное подменю добавления будет отображено при выборе кнопки панели быстрого доступа.

Добавление элементов конфигурации происходит относительно родительского узла. Так для добавления контроллера в дереве устройств должен быть выбран элемент типа «Сетевая группа» или «Линия связи RS-485». А для добавления входа контроллера в дереве устройств должен быть выбран элемент типа «Входы». Точки доступа, к которым относятся двери, ворота и турникеты, добавляются из узла типа «Контроллер».

*Внимание. Считыватели добавляются либо из узла типа «Точка доступа» (для контроллеров управления доступом), либо из узла типа «Контроллер» (для охранных контроллеров).*

При добавлении контроллера также формируются корневые узлы устройств контроллера – входы, выходы, локальные разделы и другие элементы. Наличие того или иного корневого элемента зависит от выбранного типа или варианта исполнения контроллера.

Для узлов типа «Коммуникационный контроллер», представляющих КСК Elsys-MB-Net II (значение параметра «Версия» не ниже 3.02), доступна команда добавления конфигурации охранной подсистемы. Для других версий КСК данная команда недоступна.

При добавлении элементов конфигурации, имеющих адресный параметр (адрес устройства, номер раздела и т.п.), значение данного параметра выбирается как первое свободное из диапазона допустимых значений.

### <span id="page-12-1"></span>**6.4 Поиск и изменение сетевых настроек оборудования**

Функция поиска предназначена для обнаружения следующих видов оборудования:

# **8)** Конфигуратор СКУД Elsys. Руководство пользователя и последник по наши пользователя

- КСК, подключенных в общую сеть Ethernet с сервером интеграции, широковещательными или адресными запросами;
- контроллеров, подключенных к линиям связи RS-485 КСК, находящихся в общей с сервером интеграции сети Ethernet, запросами по адресам или серийным номерам;
- контроллеров, подключенных в общую с сервером интеграции сеть Ethernet, широковещательными или адресными запросами (передаваемыми либо непосредственно, либо через КСК, опрашиваемые сервером интеграции);
- устройств адресной двухпроводной линии связи (АДЛС) охранного контроллера Elsys-AC2.

Функция изменения сетевых настроек позволяет изменить адрес устройства (КСК или контроллера), номер сетевой группы (только для контроллеров с интерфейсом Ethernet) и параметры подключения к сети Ethernet (КСК и контроллеры с интерфейсом Ethernet). Для устройств АДЛС доступна функция смены адреса устройства.

Поиск и изменение настроек возможен только для КСК и контроллеров, пароль которых не установлен либо совпадает с паролем сети СКУД Elsys сервера интеграции.

Форма поиска и изменения сетевых настроек оборудования (далее, форма поиска) вызывается с помощью кнопки  $\Omega$  на панели быстрого доступа ([Рис.](#page-8-0) 3).

Окно формы поиска имеет четыре вкладки — **«Поиск КСК»** ([Рис.](#page-14-0) 5), **«Поиск контроллеров в линиях RS-485»** ([Рис.](#page-15-1) 6), **«Поиск контроллеров в сетевых группах»** ([Рис.](#page-17-0) 7) и **«Поиск устройств АДЛС»** ([Рис.](#page-19-0)  [8\)](#page-19-0), предназначенных для использования процедур поиска и изменения параметров соответствующих видов оборудования.

Каждая вкладка имеет свою панель кнопок быстрого доступа, предназначенных для запуска процедуры поиска  $\Omega$ , прерывания запущенной процедуры поиска  $\Omega$ . Также на вкладках поиска КСК и контроллеров есть кнопки быстрого доступа для добавления обнаруженного оборудования в конфигурацию системы **Щ** и обновления ранее сохраненных параметров конфигурации устройства 喝, таких как версия устройства и тип модуля расширения контроллеров доступа. Обновление конфигурации системы для обнаруженных устройств АДЛС выполняется автоматически после завершения процесса поиска.

# <span id="page-13-0"></span>**6.4.1 Поиск КСК**

Для поиска КСК в окне формы необходимо выбрать вкладку **«Поиск КСК»**. При нажатии расположенной на панели быстрого доступа кнопки **«Начать поиск»** запускается процедура поиска широковещательными запросами. Для выполнения адресного поиска нужно указать искомый IP адрес КСК в поле «Поиск по IP адресу» и нажать расположенную рядом с ним кнопку  $\overline{F_{\mathcal{O}}^{\mathbf{B}}}$ .

## **В Конфигуратор СКУД Elsys. Руководство пользователя** содерживателя по 14

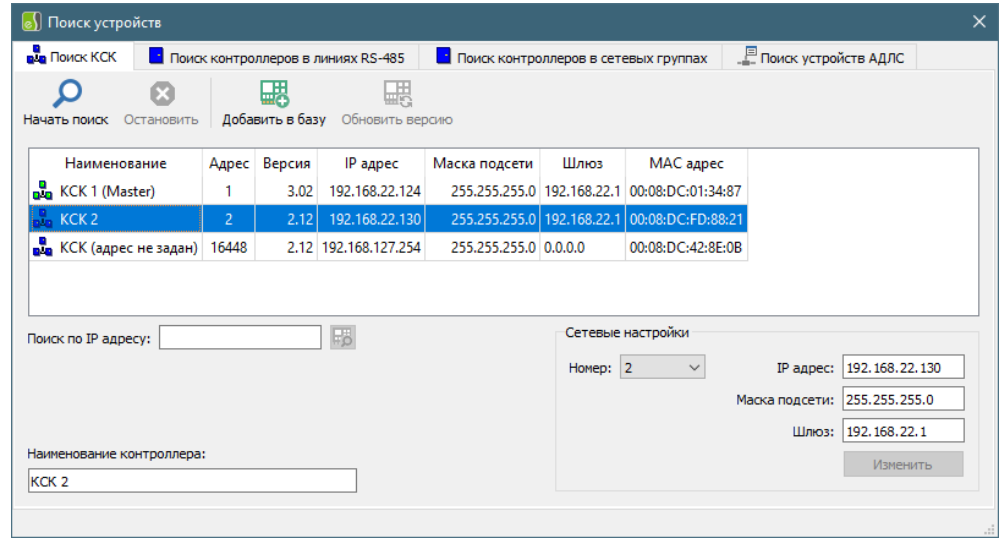

**Рис. 5 Окно формы поиска КСК**

<span id="page-14-0"></span>Процесс поиска может быть прерван по нажатию расположенной на панели быстрого доступа формы кнопки **«Остановить»**.

Информация о найденных КСК отображается в табличном виде. Адреса найденных КСК проверяются на совпадение с адресами (номерами) КСК, уже существующими в конфигурации системы. При совпадении адресов перед условным наименованием КСК в таблице отображается пиктограмма ва (существующий КСК), при несовпадении – пиктограмма ва (новый КСК). Для существующих КСК также выполняется дополнительная сверка версии, IP адреса и маски подсети. Несовпадающие версии отображается пиктограммой В в одноименном столбце таблицы (конфликт версий). Несовпадающие сетевые параметры (IP адрес и/или маска подсети) отображаются пиктограммой  $\bigoplus$  в соответствующих столбцах таблицы (конфликт настроек).

КСК с настройками по умолчанию имеют IP адрес 192.168.127.254 и номер 16448. Такие КСК запрещено добавлять в конфигурацию системы и их параметры должны быть настроены.

Настроить параметры как нового, так и существующего КСК, можно непосредственно из окна поиска. Для этого необходимо выделить в таблице строку с информацией об изменяемом КСК и указать нужные значения IP адреса, маски подсети, адреса шлюза и адреса (номера) КСК в группе параметров «Сетевые настройки» внизу окна поиска и нажать кнопку **«Изменить»**, после чего новые настройки будут записаны в КСК. Если выбранный пользователем номер КСК конфликтует с номером уже существующего КСК, то у пользователя будет запрошено подтверждение выполнения конфликтной операции. После смены настроек рекомендуется выполнить повторный поиск устройства для подтверждения изменений.

После изменения сетевых настроек выполняется повторная сверка информации о данном КСК с информацией, записанной в конфигурации системы.

Поле формы «Наименование контроллера» содержит условное наименование КСК. Для новых КСК наименование формируется автоматически на основе номера с возможностью ручного редактирования пользователем. Для существующих КСК условное наименование считывается из конфигурации системы и недоступно для редактирования пользователем.

После того как все настройки сделаны, новый КСК может быть добавлен в конфигурацию системы кнопкой **«Добавить в базу»**.

## **В Конфигуратор СКУД Elsys. Руководство пользователя** и пользователя 15

Для существующих КСК при конфликте версий можно выполнить процедуру обновления информации в конфигурации системы кнопкой **«Обновить версию»** после подтверждения запроса пользователем. При одновременном конфликте настроек и версий процедура обновления информации недоступна. В таком случае требуется либо изменение параметров КСК, либо исправление пользователем соответствующих параметров конфигурации системы.

# <span id="page-15-0"></span>**6.4.2 Поиск контроллеров в линиях связи RS-485**

Для поиска контроллеров, подключенных к линиям связи RS-485 КСК, находящихся в общей с сервером интеграции сети Ethernet, необходимо выбрать вкладку **«Поиск контроллеров в линиях RS-485»**. При нажатии расположенной на панели быстрого доступа формы кнопки **«Начать поиск»** запускается процедура поиска контроллеров по адресам, либо по серийным номерам. Текущий метод поиска определяется состоянием флага «Поиск по серийному номеру». Поиск контроллеров осуществляется отдельно для каждой линии связи RS-485, подключенной к КСК. Выбор линии связи, в которой будет выполняться поиск, осуществляется в выпадающем списке **«Искать подключенные к…»** ([Рис.](#page-15-1) 6). Выбранная скорость должна соответствовать реально установленной в линии связи данного КСК.

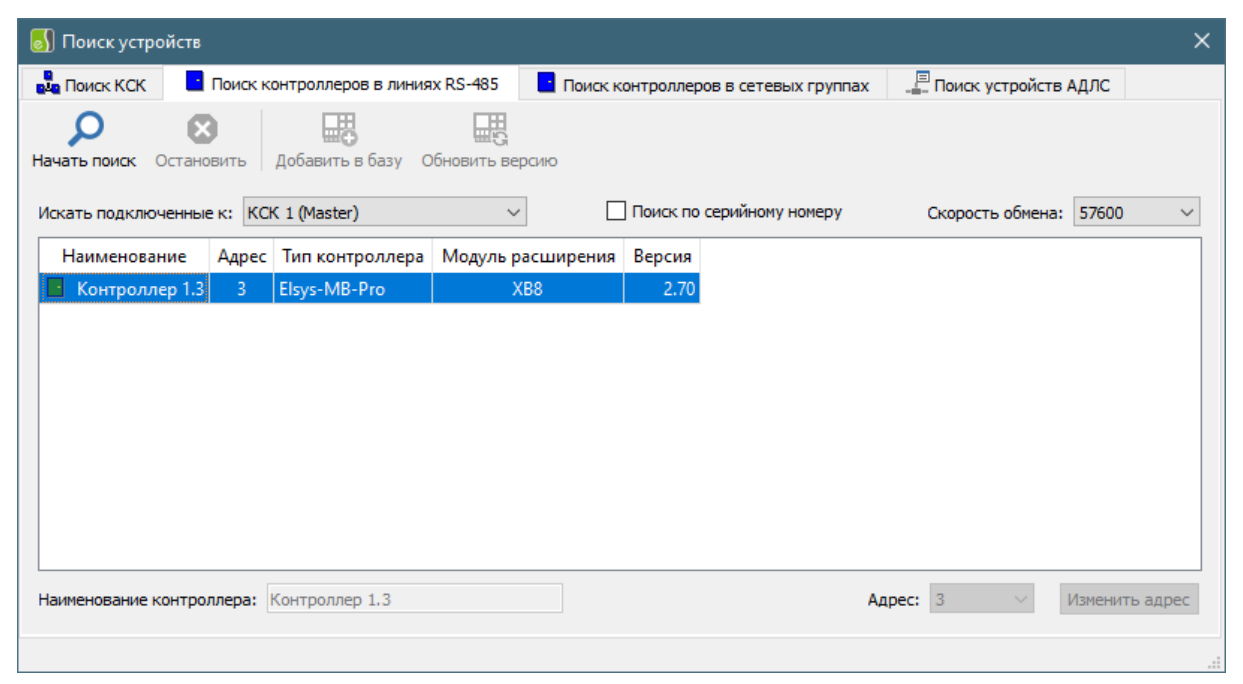

#### **Рис. 6 Окно формы поиска контроллеров с интерфейсом RS-485**

<span id="page-15-1"></span>Процесс поиска может быть прерван по нажатию расположенной на панели быстрого доступа формы кнопки **«Остановить»**.

Информация о найденных контроллерах отображается в табличном виде. Адреса найденных контроллеров проверяются на совпадение с адресами контроллеров, уже существующих в конфигурации системы. При совпадении адресов перед условным наименованием контроллера в таблице отображается пиктограмма • (существующий контроллер), при несовпадении – пиктограмма <sup>1</sup> (новый контроллер). Для существующих контроллеров также выполняется дополнительная сверка версии, типа (варианта исполнения) и типа модуля расширения (для контроллеров доступа). Несовпадающие версии и типы модулей расширения отображается пиктограммой <sup>1</sup> в одноименных столбцах таблицы (конфликт версий). Несовпадающие типы (варианты исполнения) контроллеров отображаются пиктограммой  $\mathbf \Theta$  в соответствующем столбце таблицы (конфликт типов).

#### **8** Конфигуратор СКУД Elsys. Руководство пользователя и пользователя 16

Настроить адрес как нового, так и существующего контроллера, можно непосредственно из окна поиска при условии, что для данного контроллера эта операция разрешена. Для этого нужно выделить в таблице строку контроллера, адрес которого необходимо изменить, указать новое значение адреса контроллера в выпадающем списке «Адрес» внизу окна поиска и нажать кнопку **«Изменить адрес»**, после чего новые настройки будут записаны в контроллер. Если выбранный пользователем адрес конфликтует с адресом уже существующего контроллера, то у пользователя будет запрошено подтверждение выполнения конфликтной операции. После смены адреса рекомендуется выполнить повторный поиск устройства для подтверждения изменений.

Поле формы «Наименование контроллера» для новых контроллеров заполняется автоматически генерируемым наименованием с возможностью ручного редактирования пользователем. Для существующих контроллеров условное наименование считывается из конфигурации системы и недоступно для редактирования пользователем.

После того как все настройки сделаны, новый контроллер может быть добавлен в конфигурацию системы кнопкой **«Добавить в базу»**. Если для добавляемого контроллера существует хотя бы одна готовая конфигурация, то будет предложено выбрать готовую конфигурацию, совместимую с его типом или вариантом исполнения [\(Рис.](#page-22-1) 10). При отказе от выбора, либо при отсутствии готовой конфигурации, контроллер будет добавлен с пустой конфигурацией.

Для существующих контроллеров при конфликте версий можно выполнить процедуру обновления информации в конфигурации системы кнопкой **«Обновить версию»** после подтверждения запроса пользователем. При одновременном конфликте версий и типов процедура обновления информации недоступна.

#### <span id="page-16-0"></span>**6.4.3 Поиск контроллеров в сетевых группах**

Для поиска контроллеров, подключенных в общую с сервером интеграции сеть Ethernet, необходимо выбрать вкладку **«Поиск контроллеров в сетевых группах»** ([Рис.](#page-17-0) 7).

При нажатии расположенной на панели быстрого доступа формы кнопки **«Начать поиск»** запускается процедура поиска широковещательными запросами. Для выполнения адресного поиска нужно указать искомый IP адрес контроллера в поле «Поиск по IP адресу» и нажать расположенную рядом с ним кнопку  $\mathbb{F}_2^{\mathbb{F}}$ . Для ограничения диапазона поиска можно установить флаг «Искать в заданной сетевой группе» и выбрать нужный номер сетевой группы в расположенном ниже выпадающем списке. Для поиска через КСК, опрашиваемые сервером интеграции, необходимо установить флаг «Искать через управляющий КСК» и выбрать нужный КСК в расположенном ниже выпадающем списке. Процесс поиска может быть прерван по нажатию расположенной на панели быстрого доступа формы кнопки **«Остановить»**.

# **В Конфигуратор СКУД Elsys. Руководство пользователя** 17

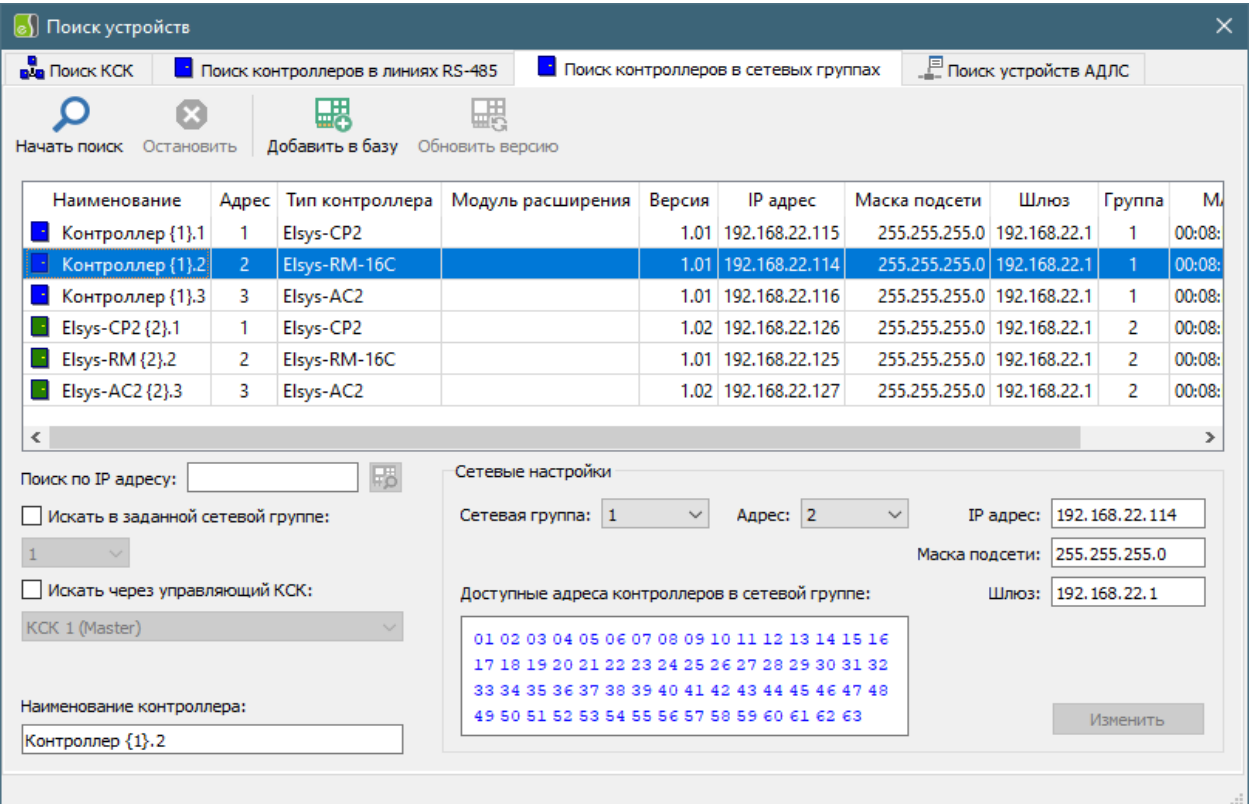

#### **Рис. 7 Окно формы поиска контроллеров с интерфейсом Ethernet**

<span id="page-17-0"></span>Информация о найденных контроллерах отображается в табличном виде. Адреса найденных контроллеров проверяются на совпадение с адресами контроллеров, уже существующих в конфигурации системы. При совпадении адресов перед условным наименованием контроллера в таблице отображается пиктограмма **(в ита** (существующий контроллер), при несовпадении – пиктограмма <sup>1</sup> (новый контроллер). Для существующих контроллеров также выполняется дополнительная сверка версии, типа (варианта исполнения) и типа модуля расширения (для контроллеров доступа). Также сверяются сетевые параметры: IP адрес и маска подсети. Несовпадающие версии и типы модулей расширения отображается пиктограммой <sup>1</sup> в одноименных столбцах таблицы (конфликт версий). Несовпадающие сетевые параметры и типы (варианты исполнения) контроллеров отображаются пиктограммой <sup>в в</sup> в соответствующих столбцах таблицы (конфликт конфигурации).

Контроллеры с настройками по умолчанию имеет IP адрес 192.168.127.254 и номер сетевой группы равный нулю. Такие контроллеры запрещено добавлять в конфигурацию системы и их параметры должны быть настроены.

Настроить параметры как нового, так и существующего контроллера, можно непосредственно из окна поиска. Для этого необходимо выделить в таблице строку с информацией об изменяемом контроллере и указать нужные значения IP адреса, маски подсети, адреса шлюза, номера сетевой группы и адреса контроллера в группе параметров «Сетевые настройки» внизу окна поиска и нажать кнопку **«Изменить»**, после чего новые настройки будут записаны в контроллер. Для удобства выбора в группе сетевых настроек размещена информационная панель «Доступные адреса контроллеров в сетевой группе». Свободные (доступные) адреса отображаются синим цветом, занятые – зеленым, красным цветом отображаются адреса контроллеров с конфликтом конфигурации. Если выбранный пользователем адрес контроллера конфликтует с адресом уже существующего в выбранной сетевой группе контроллера, то у пользователя будет запрошено

подтверждение выполнения конфликтной операции. После смены настроек рекомендуется выполнить повторный поиск устройства для подтверждения изменений.

Если сетевая группа с номером, выбранным пользователем, не существует, то она будет создана в процессе выполнения процедуры изменения настроек контроллера как группа, опрашиваемая непосредственно сервером интеграции.

После изменения сетевых настроек выполняется повторная сверка информации о данном контроллере с информацией, записанной в конфигурации системы.

Поле формы «Наименование контроллера» для новых контроллеров заполняется автоматически генерируемым наименованием с возможностью ручного редактирования пользователем. Для существующих контроллеров условное наименование считывается из конфигурации системы и недоступно для редактирования пользователем.

После того как все настройки сделаны, новый контроллер может быть добавлен в конфигурацию системы кнопкой **«Добавить в базу»**. Если для добавляемого контроллера существует хотя бы одна готовая конфигурация, то будет предложено выбрать готовую конфигурацию, совместимую с его типом или вариантом исполнения [\(Рис.](#page-22-1) 10). При отказе от выбора, либо при отсутствии готовой конфигурации, контроллер будет добавлен с пустой конфигурацией.

Для существующих контроллеров при конфликте версий можно выполнить процедуру обновления информации в конфигурации системы кнопкой **«Обновить версию»** после подтверждения запроса пользователем. При одновременном конфликте версий и конфигурации процедура обновления информации недоступна.

# <span id="page-18-0"></span>**6.4.4 Поиск и конфигурирование устройств АДЛС**

Для поиска и конфигурирования устройств, подключенных к АДЛС охранного контроллера Elsys-AC2, необходимо выбрать вкладку **«Поиск устройств АДЛС»** ([Рис.](#page-19-0) 8). При нажатии расположенной на панели быстрого доступа формы кнопки **«Начать поиск»** запускается процедура поиска, фактически являющейся специальным сервисным режимом, в котором охранный контроллер непрерывно сканирует весь диапазон адресов и передаёт информацию о найденных расширителях. В этом режиме обеспечивается автоматический поиск устройств, подключенных в линию связи, чтение информации о них (тип прибора, версия встроенного программного обеспечения), и функционал изменения адреса и удаленного обновления прошивок адресных устройств. В отличие от других режимов поиска, которые завершаются автоматически, для завершения режима поиска устройств АДЛС обязательно нужно использовать команду остановки поиска, вызываемой по нажатию кнопки быстрого доступа «**Остановить**».

## Конфигуратор СКУД Elsys. Руководство пользователя и пользователя по трансформатор с

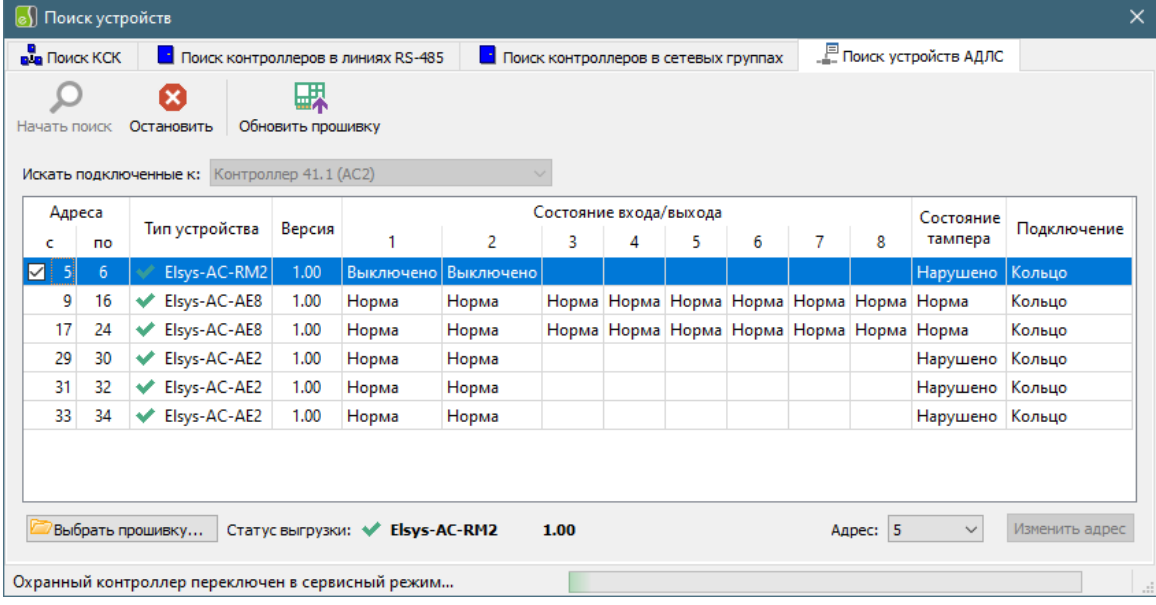

**Рис. 8 Окно формы поиска и конфигурирования устройств АДЛС**

<span id="page-19-0"></span>В процессе поиска выполняется группировка устройств по найденному типу и отображаются версия прошивки устройства, состояние входов (выходов) расширителя и тампера, а также способ подключения устройства к АДЛС. Если в процессе поиска выдается неполная информация об устройстве, то перед наименованием типа добавляется пиктограмма предупреждения ... При совпадении всех адресов, обслуживаемых расширителем, с адресами устройств, сохраненными в конфигурации системы, перед именем типа добавляется пиктограмма соответствия конфигурации . Информация по каждому найденному устройству при получении новых данных автоматически корректируется и группируется по типу.

Для обнаруженных устройств при отсутствии ошибок поиска доступна процедура смены адреса. Для запуска данной процедуры пользователь должен выбрать новый стартовый адрес расширителя АДЛС из выпадающего списка в нижней части вкладки поиска и нажать кнопку «**Изменить адрес**». Остальные адреса, принадлежащие выбранному расширителю, будут изменены автоматически. Процедура смены адреса может быть выполнена только в сервисном режиме работы охранного контроллера, т.е. только при запущенном режиме поиска. Устройство, для которого выполняется процедура смены адреса маркируется в таблице пиктограммой ожидания завершения процесса смены адреса $\Theta$ .

Для активации возможности удаленного обновления прошивки необходимо выгрузить файл прошивки на сервер интеграции. Выгрузка может быть выполнена в любое время, независимо от запуска процесса поиска устройств. Статус выгрузки, тип устройства и версия прошивки отображаются в нижней части формы поиска. В таблице найденных устройств для расширителей, имеющих совместимый с загруженной прошивкой тип, в столбце стартового адреса отобразится поле выбора. Для запуска процесса удаленного обновления прошивок необходимо выбрать не менее одного устройства и нажать на панели быстрого доступа формы кнопку **«Обновить прошивку»**.

*Внимание! Функционал удаленного обновления прошивок устройств доступен только для охранных контроллеров, имеющих версию не ниже 1.04.*

После завершения поиска устройств АДЛС при наличии хотя бы одного корректно обнаруженного устройства пользователю будет предложено запустить процесс обновления конфигурации

## **8)** Конфигуратор СКУД Elsys. Руководство пользователя 20

контроллера. При этом, для устройств, отсутствующих в конфигурации, будет выполнена операция добавления нового устройства, а для уже существующих – операция обновления параметров устройства. Если в процессе обновления конфигурации возникнут ошибки, то по завершению процесса обновления будет сформировано окно с сообщением о наличии ошибки и списком конфликтующих адресов устройств. Для корректно добавленных устройств в таблице будет отображена пиктограмма соответствия конфигурации. После обновления конфигурации контроллера будет выполнена загрузка обновленной конфигурации системы в сервер интеграции. Инициализация охранного контроллера должна быть выполнена пользователем самостоятельно в соответствии с описанием, приведенным в п.[7.](#page-26-0)

## <span id="page-20-0"></span>**6.5 Сохранение конфигурации контроллера**

Конфигурация контроллера может быть сохранена в буфер обмена или отдельный файл. Для запуска процедуры сохранения конфигурации контроллера необходимо выделить узел контроллера в дереве устройств и вызвать команду копирования в буфер обмена или команду сохранения в файл [\(Таблица](#page-8-1) 1). Первоначально, для сохранения в файл предлагается рабочая папка данных приложения. В дальнейшем, будет выбираться имя последней выбранной пользователем папки. Конфигурация, сохраненная в буфере обмена, будет действительна только в течении сеанса работы конфигуратора при условии, что не будет производиться загрузка конфигурации системы из другого файла.

## <span id="page-20-1"></span>**6.6 Загрузка конфигурации контроллера**

В конфигураторе имеется возможность загружать из файла или вставлять из буфера обмена скопированные конфигурации контроллеров, содержащие все настройки оборудования, входящего в его состав (точки доступа, считыватели, входы и выходы, взаимодействия). Для вставки конфигурации из буфера обмена необходимо предварительно скопировать нужную конфигурацию. Имя контроллера, конфигурация которого содержится в буфере обмена, будет отображаться в тексте всплывающей подсказки для команды вставки из буфера обмена.

Если конфигурация вставляется или загружается в узел элемента дерева устройств типа «Сетевая группа» или «Линия связи RS-485», то она будет добавлена как новая. Если конфигурация вставляется или загружается в узел выбранного контроллера, то она заменит существующую конфигурацию.

При замене конфигурации контроллера выполняется проверка допустимости такой операции. Если типы контроллеров не совпадают, то операция замены конфигурации будет отменена с выдачей пользователю соответствующего предупреждения. При допустимости выполнения операции замены будет отображено окно запроса подтверждения выполнения замены.

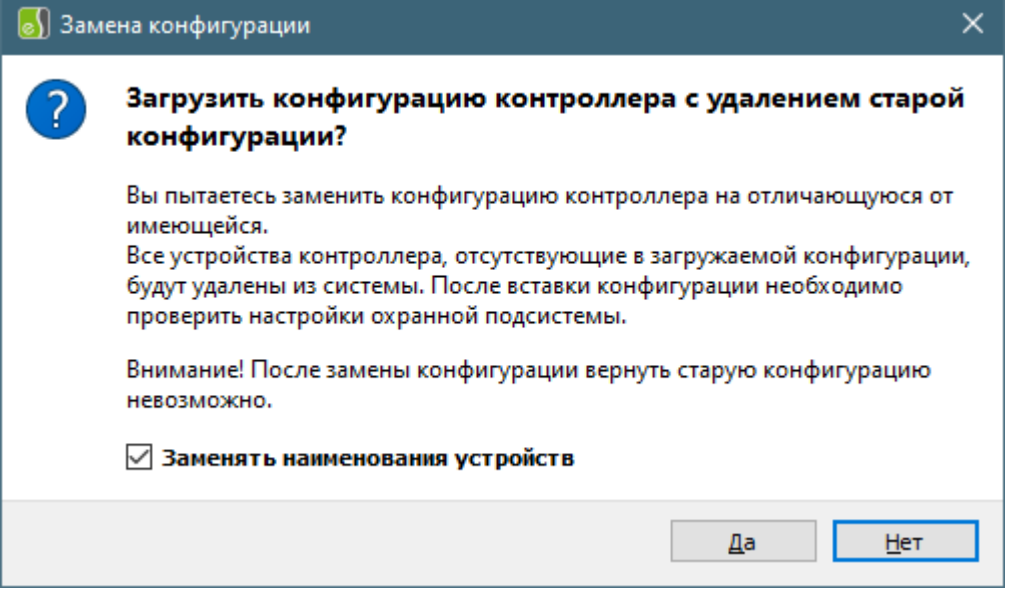

#### **Рис. 9 Окно запроса подтверждения замены конфигурации контроллера**

Флаг «Заменять наименования устройств» управляет процессом генерации наименований устройств. Если он отмечен, то будут использованы наименования устройств из загружаемой конфигурации с заменой адресной части наименования. При снятом флажке будут использованы наименования устройств из старой конфигурации. Если в старой конфигурации такого устройства нет, либо выполняется процедура добавления нового контроллера, то этому устройству будет присвоено имя по умолчанию.

*Внимание. После вставки или замены конфигурации контроллера необходимо проверить, и, если нужно, установить версию, вариант исполнения контроллера, тип модуля расширения памяти, параметры сетевого подключения.*

В комплекте с конфигуратором поставляются конфигурации контроллеров, представляющие собой готовые решения для большинства типовых задач (одно- и двусторонний контроль доступа с электромагнитными и электромеханическими замками, турникет, шлагбаум, шлюз и т. д.). При установке конфигуратора они помещаются в подкаталог «*..\Готовые конфигурации*». Для выбора готовой конфигурации необходимо вызвать соответствующую форму при помощи команды панели быстрого доступа **»** или контекстного меню узла дерева устройств.

# **8)** Конфигуратор СКУД Elsys. Руководство пользователя и пользователя 22

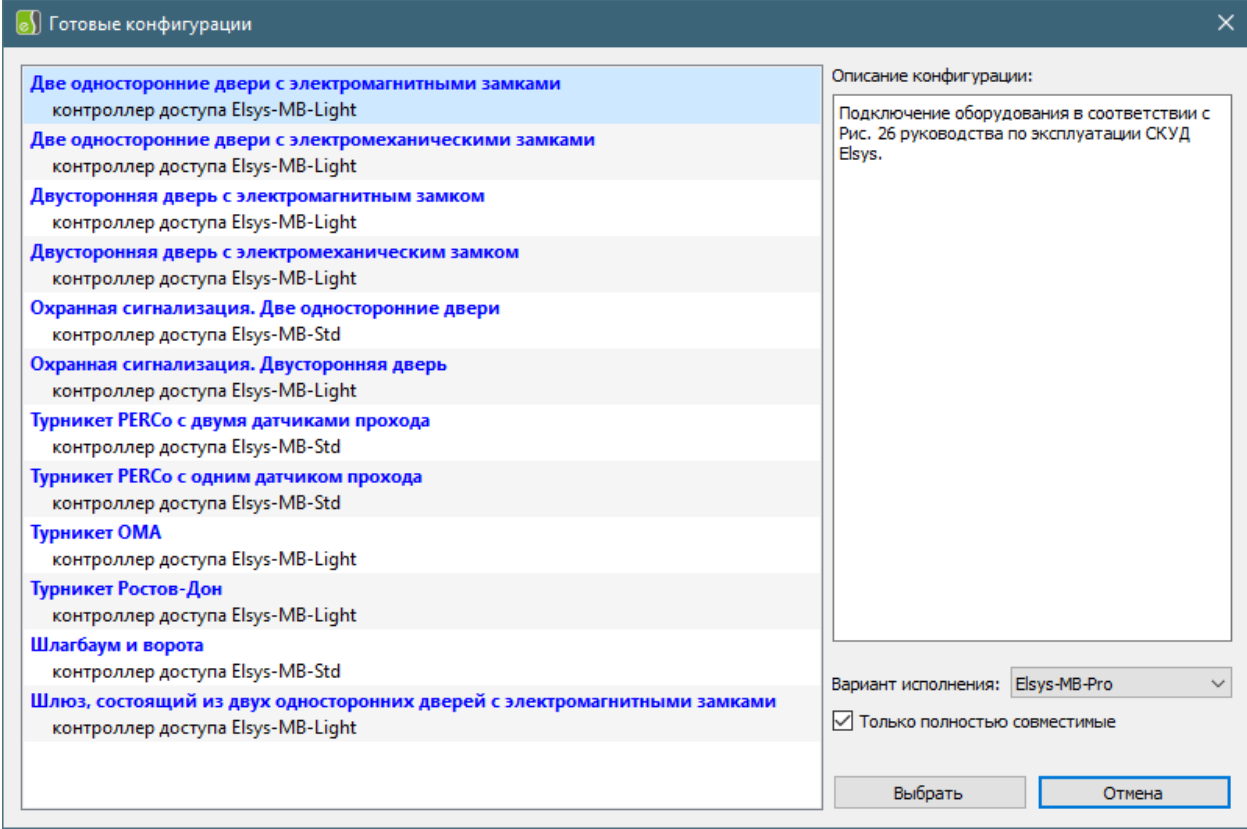

#### **Рис. 10 Форма выбора готовой конфигурации контроллера**

<span id="page-22-1"></span>В правой части формы отображается краткое описание выбранной конфигурации. Список конфигураций, доступных для вставки или замены, можно отфильтровать по типу (варианту исполнения) контроллера. При вставке нового контроллера изначально будут отображены все конфигурации. А при замене конфигурации фильтр устанавливается по типу (варианту исполнения) заменяемого контроллера.

После выбора готовой конфигурации также производится проверка допустимости операции замены или добавления и запрашивается подтверждение выполнения операции.

# <span id="page-22-0"></span>**6.7 Удаление устройств и элементов конфигурации**

Для выполнения данной операции предназначена кнопка панели быстрого доступа • и аналогичный элемент контекстного меню, вызываемого для узла дерева устройств.

Удалить можно как отдельный элемент, например, вход контроллера, так и семейство однотипных элементов, например, все входы контроллера. При удалении элементов конфигурации, содержащих дочерние элементы, например, контроллер, происходит автоматическое удаление всех дочерних элементов. Корневые узлы семейств элементов конфигурации, например, узел типа «Входы», удалить нельзя. Они будут удалены только при удалении родительского устройства.

После удаления элементов конфигурации контроллера необходимо проверить корректность настройки других элементов этого же контроллера или родительского КСК, в которых могли содержаться ссылки на удаленные устройства. К элементам контроллеров, корректность которых необходимо проверить после удаления элементов конфигурации, относятся настройки выходов оповещения, взаимодействия и логические формулы. Для КСК необходимо проверить настройки охранной подсистемы, в том числе и при удалении дочернего контроллера.

#### **В Конфигуратор СКУД Elsys. Руководство пользователя** и составителя 23

*Внимание. При невыполнении данного условия возможно возникновение ошибок при проведении процедур загрузки конфигурации системы в сервер интеграции либо инициализации системы и отдельных её элементов.*

## <span id="page-23-0"></span>**6.8 Настройка параметров устройств и элементов конфигурации**

При выборе узла дерева устройств в правой части главного окна приложения конфигуратора будет отображена панель настройки параметров. Внешний вид панели настройки зависит от типа выбранного узла. Панели настройки могут быть двух типов: для настройки параметров одиночного устройства (КСК, линия связи, контроллер, вход, выход, группа выходов, точка доступа, считыватель) или элемента конфигурации (локальный раздел контроллера) и для настройки параметров набора элементов конфигурации (настройки выходов оповещения, взаимодействия, логические формулы, формулы выходов, служебные PIN-коды, настройки охранной подсистемы).

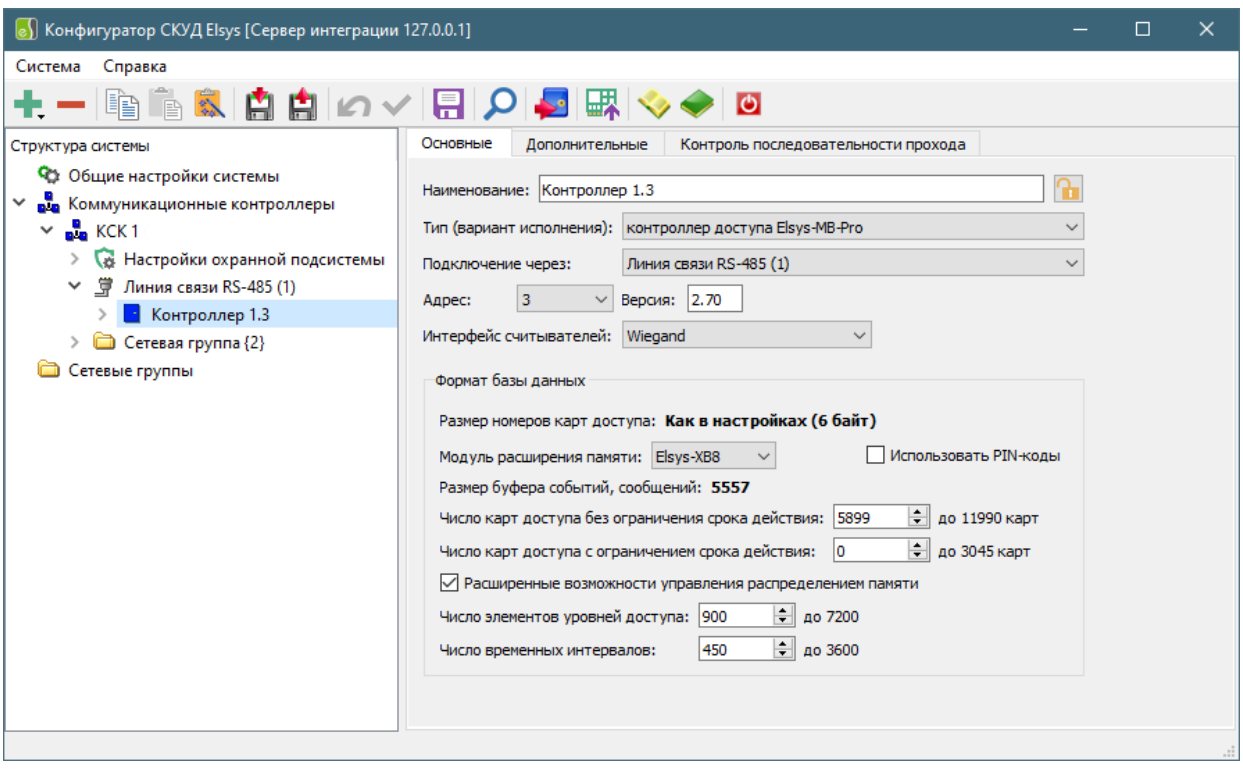

**Рис. 11 Панель настройки параметров контроллера**

<span id="page-23-1"></span>На [Рис.](#page-23-1) 11 изображен вариант панели настройки параметров одиночного устройства. Кнопка <sup>Н</sup> предназначена для блокировки режима автоматического переименования устройства при смене адреса или линии связи родительского устройства. При создании нового устройства ему автоматически присваивается имя, состоящее из следующих частей: типовое наименование устройства, ссылка на сетевую группу или КСК (для подключения по линии RS-485) и адрес устройства. Так для контроллера с адресом 3, подключенному по линии связи RS-485 к КСК с адресом 1 будет создано автоматическое наименование «Контроллер 1.3». Если тот же контроллер подключить к сетевой группе 2, то его имя изменится на «Контроллер {2}.3». При смене подключения, либо при смене адреса родительского устройства будет выполнена автоматическая замена адресных частей имени устройства. Если имя устройства задается пользователем и его автоматическая замена нежелательна, то нужно перевести кнопку блокировки в активное состояние. При этом значок кнопки изменится на  $\blacksquare$ . Режим блокировки переименования выставляется индивидуально для каждого устройства. Текущее значение режима блокировки каждого устройства сохраняется в файле данных приложения.

## **В Конфигуратор СКУД Elsys. Руководство пользователя** и составителя 24

При изменении пользователем параметров устройства или элемента конфигурации на панели быстрого доступа активируются кнопки фиксации • и отмены • изменений, позволяющие выполнить соответствующие действия. Если был изменен адрес устройства, то после фиксации будет произведена смена положения текущего узла дерева устройств в иерархии однотипных элементов.

*Внимание. Выбор пользователем нового узла в дереве устройств при наличии изменений в предыдущем узле вызовет автоматическую фиксацию.*

Зафиксированные изменения впоследствии должны быть сохранены пользователем в конфигурации системы.

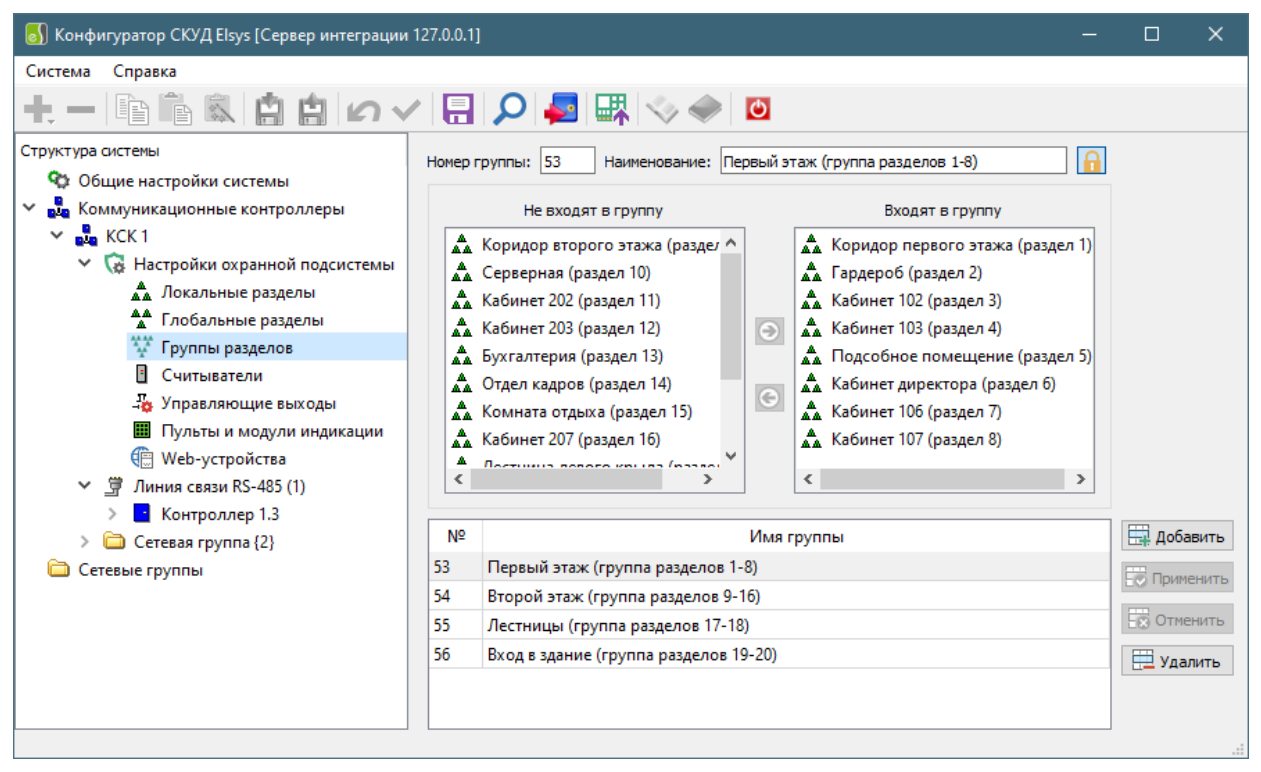

#### **Рис. 12 Панель настройки параметров группы разделов**

<span id="page-24-0"></span>На [Рис.](#page-24-0) 12 – вариант панели настройки параметров набора элементов. Основное отличие этой панели от предыдущей – отображение состава набора элементов в нижней части панели настройки в табличной форме. Для набора элементов доступны операции добавления, корректировки и удаления элемента набора. Операции добавления и удаления элементов набора выполняются при нажатии кнопок « Добавить» и « Далить». Режим корректировки запускается автоматически при изменении пользователем любого параметра элемента набора. Добавление и корректировка элемента должны быть подтверждены или отменены пользователем при нажатии соответствующих кнопок « О Применить» и « <sup>О</sup> Отменить». Кнопка применения изменений будет активна только при условии обеспечения корректного набора параметров элемента.

Для набора элементов также необходима фиксация изменений параметров. Основное отличие – фиксируются изменения всего набора элементов, независимо от их количества. Если панель настройки находится в режиме добавления элемента набора, либо его корректировки, то при автоматической фиксации, произойдет отмена этих режимов с потерей внесенных пользователем изменений.

Все изменения также, как и в предыдущем случае, должны быть сохранены в текущей конфигурации системы. При завершении работы конфигуратора происходит автоматическое сохранение конфигурации системы.

# <span id="page-25-0"></span>**6.9 Проверка конфигурации системы**

Для проверки конфигурации системы предназначена специальная форма [\(Рис.](#page-25-1) 13), вызываемая по нажатию кнопки **в** на панели быстрого доступа главной формы приложения [\(Рис.](#page-8-0) 3).

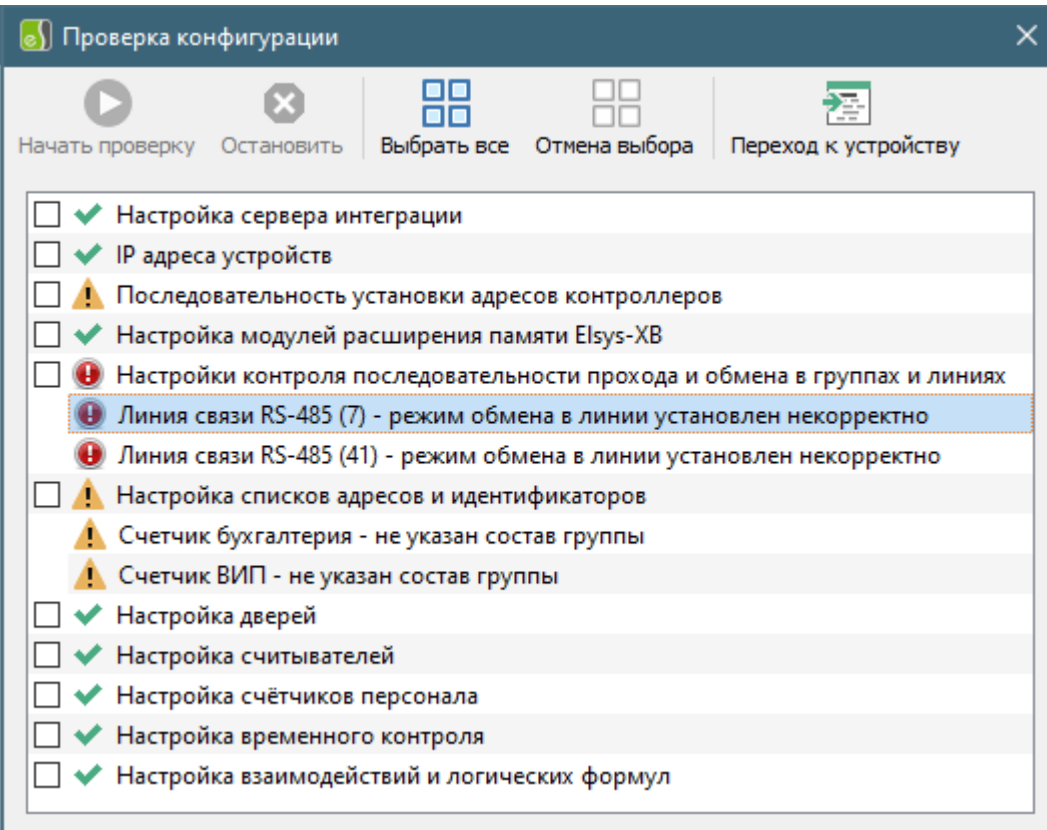

#### **Рис. 13 Форма проверки конфигурации системы**

<span id="page-25-1"></span>Функция проверки конфигурации обеспечивает выполнение набора тестовых задач, отображения списка сообщений о наличии ошибок конфигурации и перехода в панели устройств главной формы к узлу, содержащему ошибку  $\bigoplus$  или предупреждение  $\bigoplus$ .

Для запуска проверки конфигурации необходимо выбрать тестовую задачу и нажать кнопку  $\bullet$ . При необходимости, можно прервать выполнение набора задач, нажав кнопку  $\bullet$  на панели быстрого доступа формы или кнопку «Стоп» на отображаемой после запуска форме с прогрессом выполнения. Задача, выполнение которой было прервано пользователем, отображается со значком $\mathbf{\times}$ 

Кнопка **F** позволяет выполнить быстрый переход к устройству, содержащему ошибку конфигурации.

## <span id="page-26-0"></span>**7 Управление сервером интеграции**

Для обеспечения взаимодействия пользователя с сервером интеграции предназначена специальная форма ([Рис.](#page-26-1) 14), вызываемая по нажатию кнопки на панели быстрого доступа главной формы приложения ([Рис.](#page-8-0) 3).

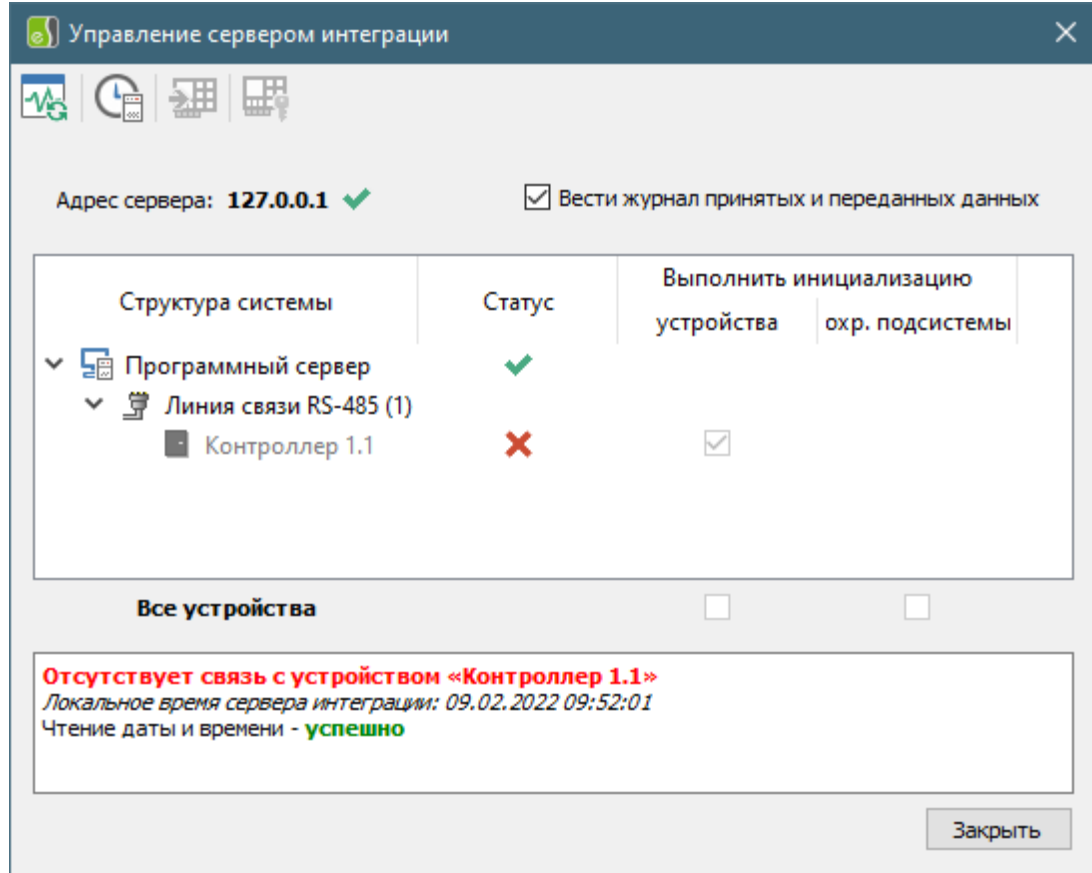

**Рис. 14 Форма управления сервером интеграции**

<span id="page-26-1"></span>Форма управления сервером интеграции в верхней части содержит панель быстрого доступа с кнопками вызова команд взаимодействия. Назначение кнопок быстрого доступа приведено в [Таблица](#page-26-2) 2.

#### **Таблица 2 Назначение кнопок на панели быстрого доступа формы**

<span id="page-26-2"></span>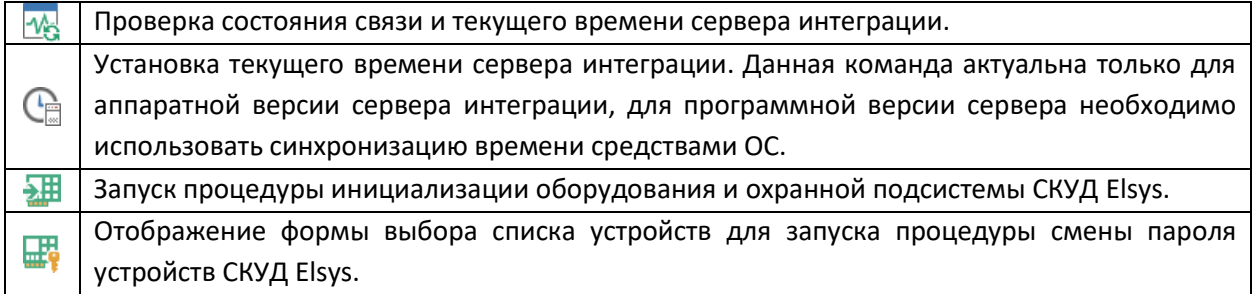

Адрес сервера интеграции отображается в информационной панели, размещенной ниже панели быстрого доступа.

В средней части формы расположена таблица, содержащая список всех КСК, линий связи и контроллеров, сохраненных в текущей конфигурации. Колонка «Статус» отображает значок, соответствующий текущему состоянию связи конфигуратора с сервером интеграции и сервера

### **8)** Конфигуратор СКУД Elsys. Руководство пользователя 27

интеграции с устройствами системы. Следующие колонки содержат кнопки управления списком инициализируемых устройств. Начальная установка флага инициализации определяется автоматически при наличии изменений параметров устройства или охранной подсистемы с момента последней инициализации. Кнопки в нижней части таблица предназначены для упрощения снятия / установки флага инициализации для всех устройств одновременно.

При открытии формы автоматически запускается процедура установления связи и проверки текущего времени сервера интеграции. По результатам проверки формируется доступ к командам взаимодействия с сервером интеграции. Также, в ходе данной процедуры проверяется состояние инициализации сервера интеграции посредством сверки идентификатора конфигурации системы, возвращаемой в ответе сервера, с идентификатором конфигурации системы, загруженной в приложении. При несоответствии идентификаторов автоматически запускается процедура инициализации сервера интеграции.

Если в ходе проведения проверки состояния сервера интеграции будет получен ответ, что связь с устройством потеряна, то изменение флага инициализации для данного устройства будет заблокировано. Также, данное устройство будет исключено из процесса инициализации, даже при наличии установленного флага инициализации.

Все сообщения, формируемые при взаимодействии с сервером интеграции, отображаются в панели информационных сообщений, размещенной в нижней части формы, а также дублируются в журнале работы конфигуратора. Файл журнала имеет имя «*app.log*», размещается в папке данных приложения (п. [6.1\)](#page-10-1). Если установлен флаг «Вести журнал принятых и переданных пакетов», то содержимое пакетов данных, передаваемых и принимаемых в процессе информационного обмена конфигуратора с сервером интеграции, будет записано в файл журнала обмена. Данный файл также размещается в папке данных приложения, имя файла – «*exchange.log*».

Процесс инициализации оборудования СКУД Elsys состоит из ряда последовательно выполняемых этапов. При переходе к выполнению очередного этапа инициализации в панели информационных сообщений отображается соответствующее уведомление. Если в ходе выполнения этапа инициализации от сервера интеграции будет получен код ошибки исполнения, то все последующие этапы в очереди будут отменены с выводом уведомления в панели информационных сообщений. Также, в панели сообщений отображаются уведомления о статусе инициализации каждого устройства. В случае успешной инициализации устройства состояние флага обновляется.

Процедура смены пароля устройств СКУД Elsys предназначена для возможного устранения ошибок связи сервера интеграции с сетевыми устройствами (КСК и контроллерами в сетевых группах), если ошибки связи возникают из-за несоответствия текущего пароля, запомненного в сервере интеграции и пароля, установленного в устройстве. Текущий пароль доступа СКУД Elsys задается на вкладке общих настроек системы [\(Рис.](#page-28-0) 15) и передается в сервер интеграции в процессе загрузки конфигурации системы. Пароль доступа СКУД Elsys должен содержать 8 символов в кодировке ASCII (только отображаемые символы).

## **8)** Конфигуратор СКУД Elsys. Руководство пользователя 28

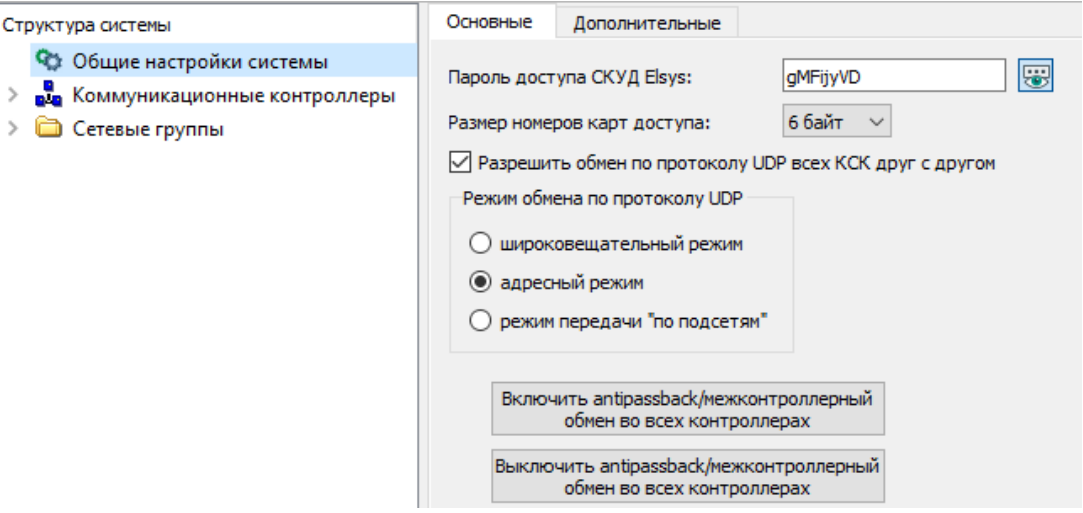

#### **Рис. 15 Вкладка настройки общих параметров системы**

<span id="page-28-0"></span>Форма выбора устройств для выполнения процедуры установки пароля доступа СКУД Elsys изображена н[а Рис.](#page-28-1) 16.

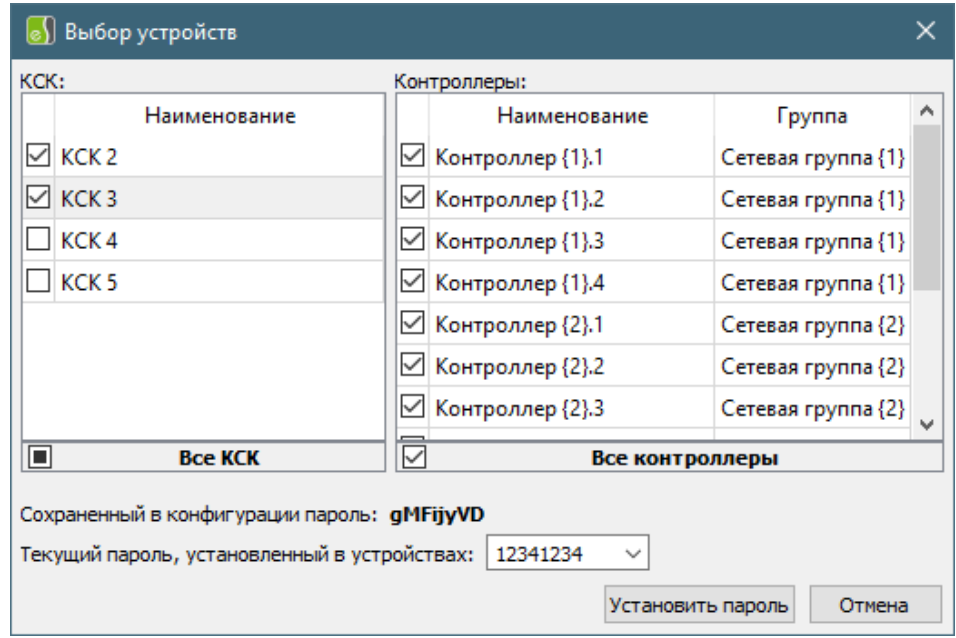

#### **Рис. 16 Форма выбора устройств**

<span id="page-28-1"></span>В нижней части формы отображается пароль доступа СКУД Elsys, сохраненный в конфигурации системы. Текущий пароль, установленный в устройствах, необходимо задать в расположенном ниже поле ввода или выбрать его из списка сохраненных паролей. Список сохраненных паролей формируется при передаче конфигурации системы в сервер интеграции при изменении значения пароля СКУД Elsys и хранится в файле данных приложения (п. [6.1\)](#page-10-1).

Для запуска процедуры установки пароля необходимо выбрать не менее одного устройства и указать текущий пароль для выбранных устройств. Если причиной потери связи сервера интеграции с устройством являлось несоответствие пароля доступа, то через некоторое время после успешного выполнения процедуры смены пароля (будет отображено соответствующее сообщение в панели информационных сообщений формы управления сервером) и при условии корректного указания старого пароля, связь с данным устройством будет восстановлена.

### <span id="page-29-0"></span>**8 Удаленное обновление прошивок устройств**

При работе с программной версией сервера интеграции доступен функционал удаленного обновления прошивок устройств СКУД Elsys (КСК и контроллеры). Форма управления процессом обновления прошивок [\(Рис.](#page-29-1) 17) запускается по нажатию кнопки  $\frac{1}{2}$  на панели быстрого доступа главной формы приложения [\(Рис.](#page-8-0) 3). Данная кнопка отображается только при работе с программной версией сервера интеграции. При работе с аппаратной версией сервера интеграции для удаленного обновления прошивок необходимо использовать Web-клиент Elsys-MB-Net II.

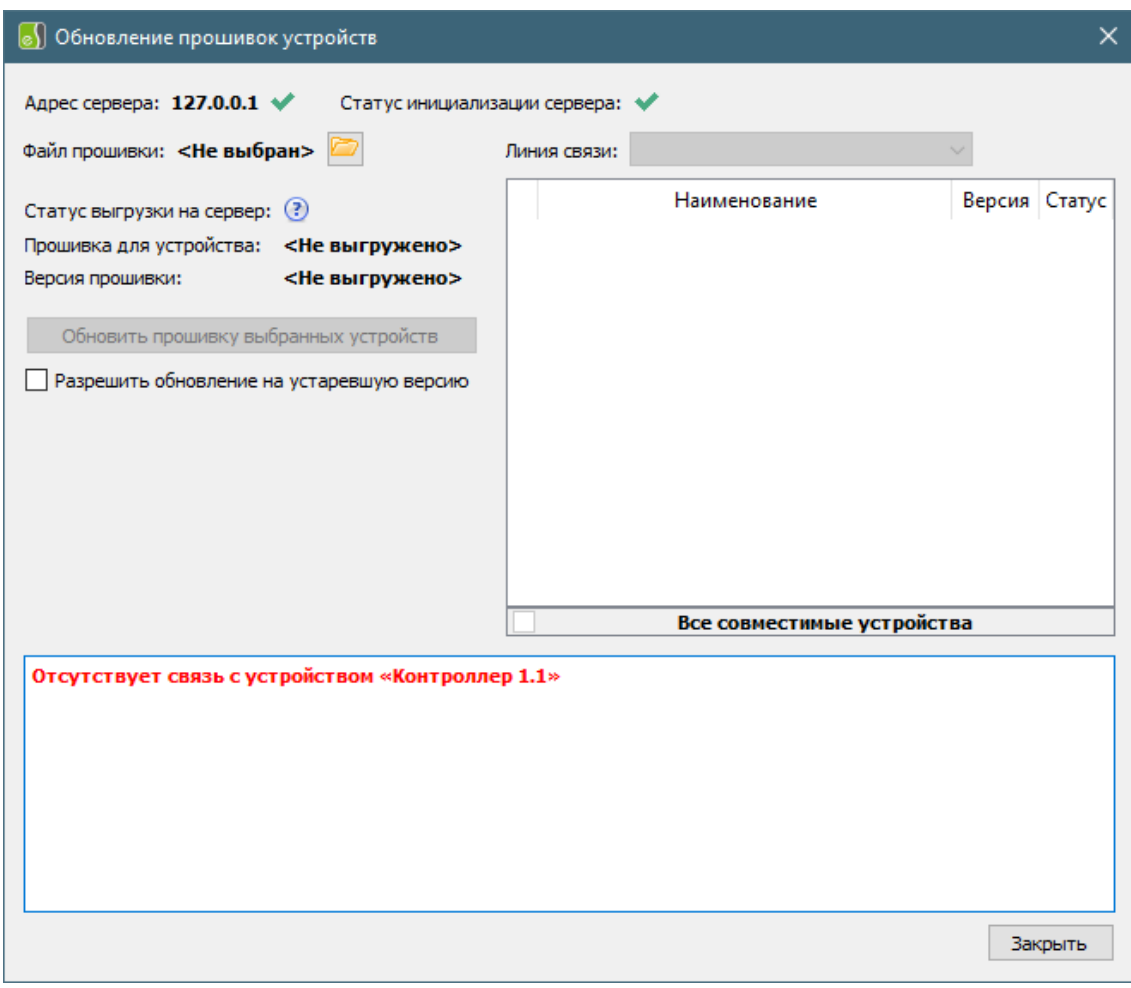

**Рис. 17 Форма управления процессом обновления прошивок устройств**

<span id="page-29-1"></span>Процесс удаленного обновления прошивки состоит из следующих этапов:

- выгрузка прошивки на сервер интеграции, проверка выгруженной прошивки;
- выбор линии связи и формирование списка устройств для удаленного обновления прошивки;
- запуск процесса загрузки прошивки в выбранные устройства.

Для выгрузки прошивки на сервер интеграции необходимо указать корректный файл с прошивкой устройства Elsys в диалоге выбора, отображаемом при нажатии кнопки быстрого доступа Данный файл в процессе выгрузки проверяется сервером интеграции. Результат проверки отображается в соответствующих информационных полях формы (статус выгрузки, тип устройства и версия прошивки).

Единовременное удаленное обновление прошивки возможно только для устройств в одной линии связи, либо для всех КСК без выбора линии связи. Выпадающий список линий связи (при выгрузке

## **8)** Конфигуратор СКУД Elsys. Руководство пользователя 30

прошивки для контроллера Elsys) будет содержать все линии связи, зарегистрированные на сервере интеграции. Доступность выбора конкретной линии связи из списка ограничена наличием устройств с типом, совместимым с типом выгруженной прошивки. Устройства, связь с которыми не установлена, не доступны для выбора в списке совместимых устройств данной линии связи. Устройства, имеющие версию прошивки равной или выше, чем версия выгруженной прошивки, могут быть выбраны для удаленного обновления только при установке пользователем флага «Разрешить обновление на устаревшую версию» и согласии пользователя с таким вариантом обновления прошивки.

После успешного выполнения предыдущих этапов пользователь может запустить процесс обновления прошивки нажатием кнопки «Обновить прошивку выбранных устройств». Процесс обновления индицируется на всплывающем окне прогресса. При успешном обновлении прошивки будет выполнена автоматическая корректировка значения параметра конфигурации устройства «Версия» и загрузка обновленной конфигурации системы на сервер интеграции. Инициализация устройства с обновленной прошивкой выполняется пользователем самостоятельно (п. [7\)](#page-26-0).

Обновление устройств, имеющих такой же тип, но расположенных в другой линии связи, возможно без повторной выгрузки файла прошивки на сервер интеграции.